## How to Log Time with GTJ Jira Connector (Google Workspace Add-on)

## Overview

Learn how to log work directly from your Gmail account.

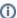

You can also log work from a Calendar event & include the event details in the log work fields.

## **Quick Steps**

| Step<br># | Action                                        |
|-----------|-----------------------------------------------|
| 1         | Go to your <b>Gmail</b> account               |
| 2         | Open the GTJ Jira Connector add-on            |
| 3         | Click on Log Time                             |
| 4         | Search for issues and select the one you want |
| 5         | Fill the Time, Date, and Description fields   |
| 6         | Click on the <b>Log time</b> button           |

• Select Log time

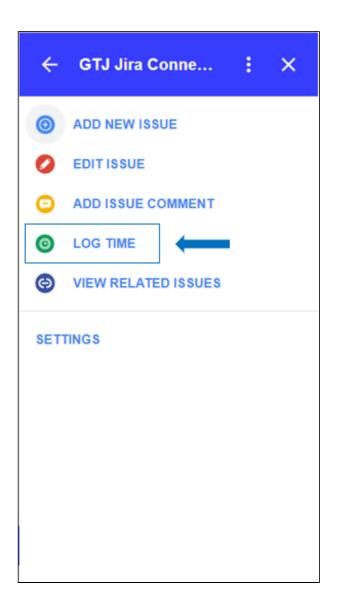

• Select an issue from recent issues list, or Search for issue, & select one

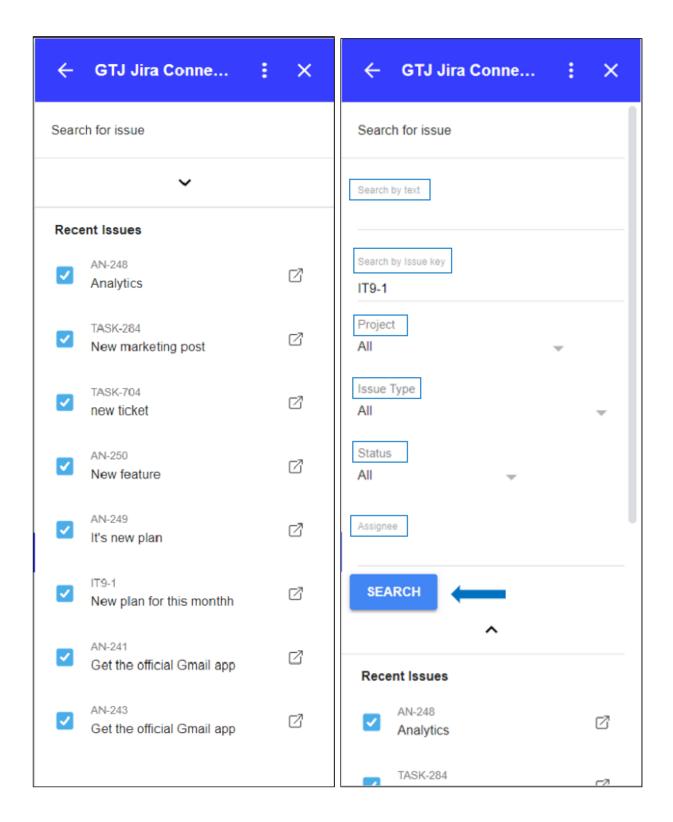

- After Selecting your desired issue, you'll be redirected to the log time screen
   Fill the Worked Time, Date, and Description fields
- Click on the Log time button

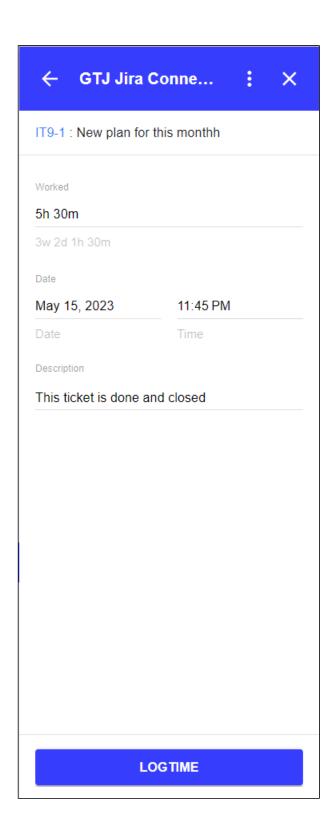

• You have successfully logged your work on Jira issue!

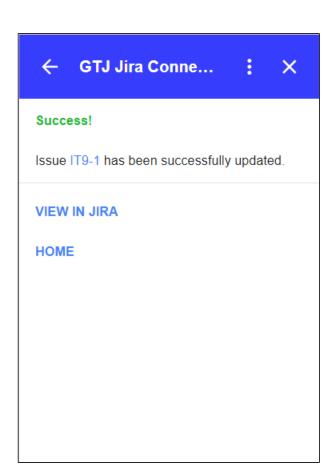

- **①**
- · You can now click on View in Jira or on the issue key to check your issue on your Jira instance
- Or click on the **Home** button to go back to home screen and explore other features.
- (1)
- Note that this feature can be reached also from View related issues page on Gmail.
- How to Link Jira Issues When Composing an Email
- How to Search and update Jira Issues
- How to Edit Jira Issues with GTJ Jira Connector (Google Workspace Add-on)
- How to Attach Files to Jira Tickets with GTJ Jira Connector (Google Workspace Add-on)
  How to Log Time with GTJ Jira Connector (Google Workspace Add-on)
- How to View Related Issues with GTJ Jira Connector (Google Workspace Add-on)
- How to Create New Issue with GTJ Jira Connector (Google Workspace Add-on)
  How to Add New Comment on Jira Issues with GTJ Jira Connector (Google Workspace Add-on)